# **ViPlex Express**

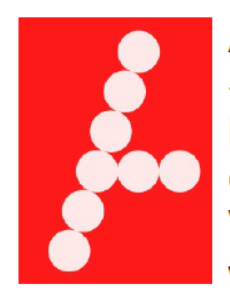

**ADTRONICS** #108 - 7311 Vantage Way Delta, B.C. Canada **V<sub>4</sub>G** 1C<sub>9</sub> www.adtronics.net

Phone 604.940.8696 1.877.713.1896 Fax 604.940.8697 Email [sales@adtronics.net](mailto:sales@adtronics.net) [support@adtronics.net](mailto:support@adtronics.net)

# **User Guide**

Product Version: V1.3.2

# **Table of Contents**

<span id="page-1-0"></span>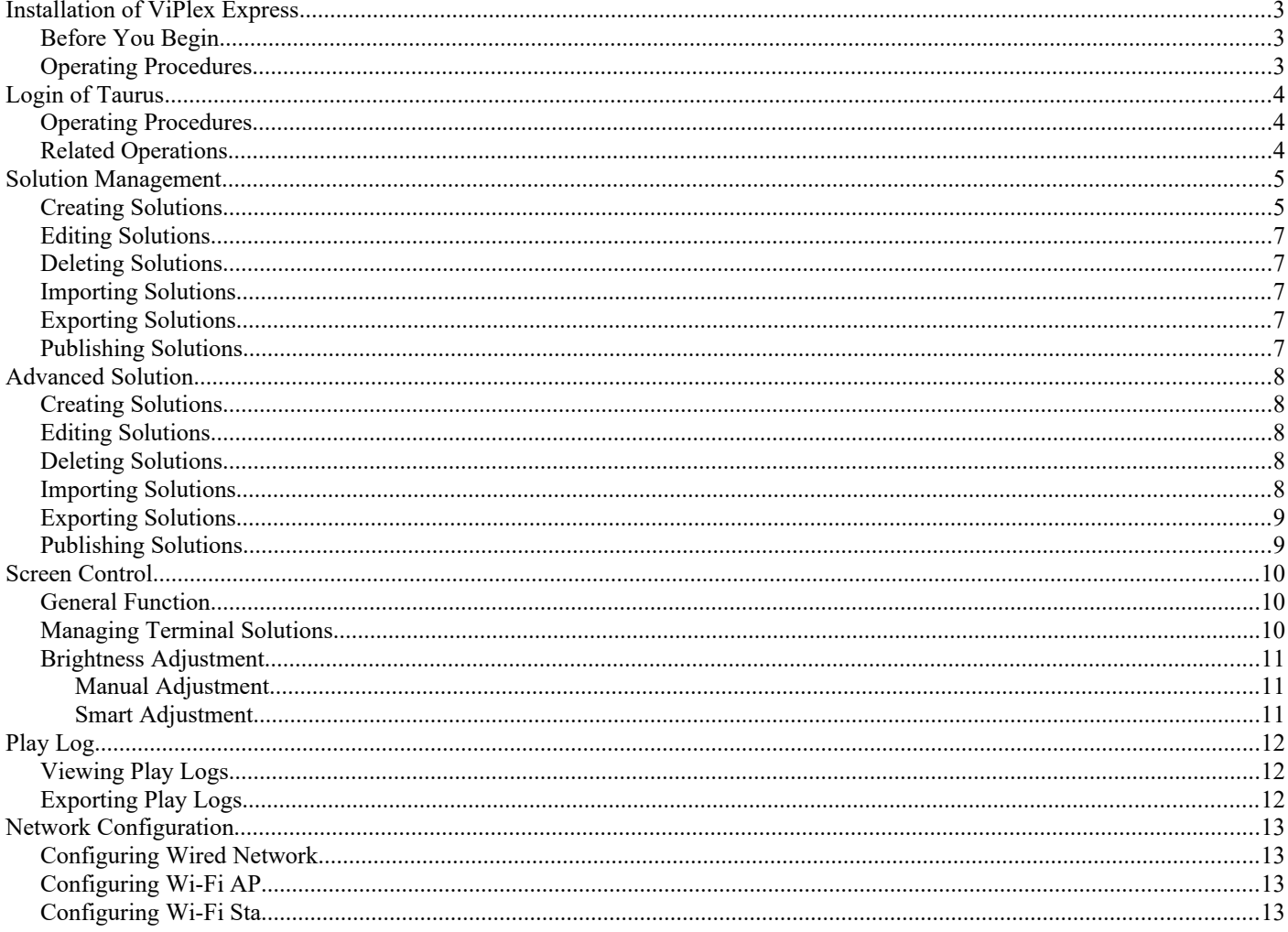

## <span id="page-2-0"></span>**Installation of ViPlex Express**

#### <span id="page-2-2"></span>*Before You Begin*

Get the installation package of ViPlex Express. How to get: Visit<http://www.novastar.tech/download-1> Or install by the disc that was sent to you

#### <span id="page-2-1"></span>*Operating Procedures*

- Step 1 Double click the installer "ViPlexExpress v1.3.4 Setup.exe
- Step 2 Click **Next** in the setup wizard.
- Step 3 Select installation path and click **Next**.
- Step 4 Select start menu folder and click **Next**.
- Step 5 Select additional tasks and click **Next**.
- Step 6 Click **Install**.
- Step 7 After the installation is done, select or deselect **Run ViPlex Express** and click **Finish**.

# <span id="page-3-1"></span>**Logging into the Taurus card**

You should already be connected to the sign

#### <span id="page-3-0"></span>*Operating Procedures*

Step 1 - Connect PC to the Taurus series products via one of the following methods.

Wi-Fi AP of the Taurus

External router

Ethernet cable

#### **Note**:

If the IP addresses of the PC and Taurus are not in the same network segment and can be pinged successfully, click **Refresh** and select **Specify IP** to connect to Taurus manually.

If the PC and Taurus are connected through Ethernet cable and there is no other DHCP servers in the network, click on the top right of the page and select DHCP Service to turn on DHCP service to connect to Taurus automatically.

Step 2 - Start ViPlex Express.

Step 3 - Click **Refresh**, and the screen list appears.

Denotes that you're already logged in and will have to wait until the login has expired or there is a **connection** error

Denotes that the Taurus is offline and you cannot log in.

Denotes that the connection to the Taurus is successful.

After Taurus is found by ViPlex Express, ViPlex Express will attempt to log in the Taurus automatically with the default account or the last account.

Step 4 - Automatic Login is successful or not.

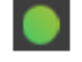

Successful, connection is complete.

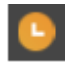

Not successful, go to Step 5.

Step 5 - Click **Connect** next to the screen information.

Step 6 - Login: admin password: 123456

# <span id="page-4-1"></span>**Solution Management**

This chapter explains how to create, edit, delete, import, export and publish solutions.

#### <span id="page-4-0"></span>*Creating Solutions*

Get the screen size before creating solutions

Step 1 - Click **New**.

Step 2 - Enter the solution name, screen width and height, and then click **OK**. The editing page of the solution appears, as shown in Figure 1. Each area of the page is explained in Table 1.

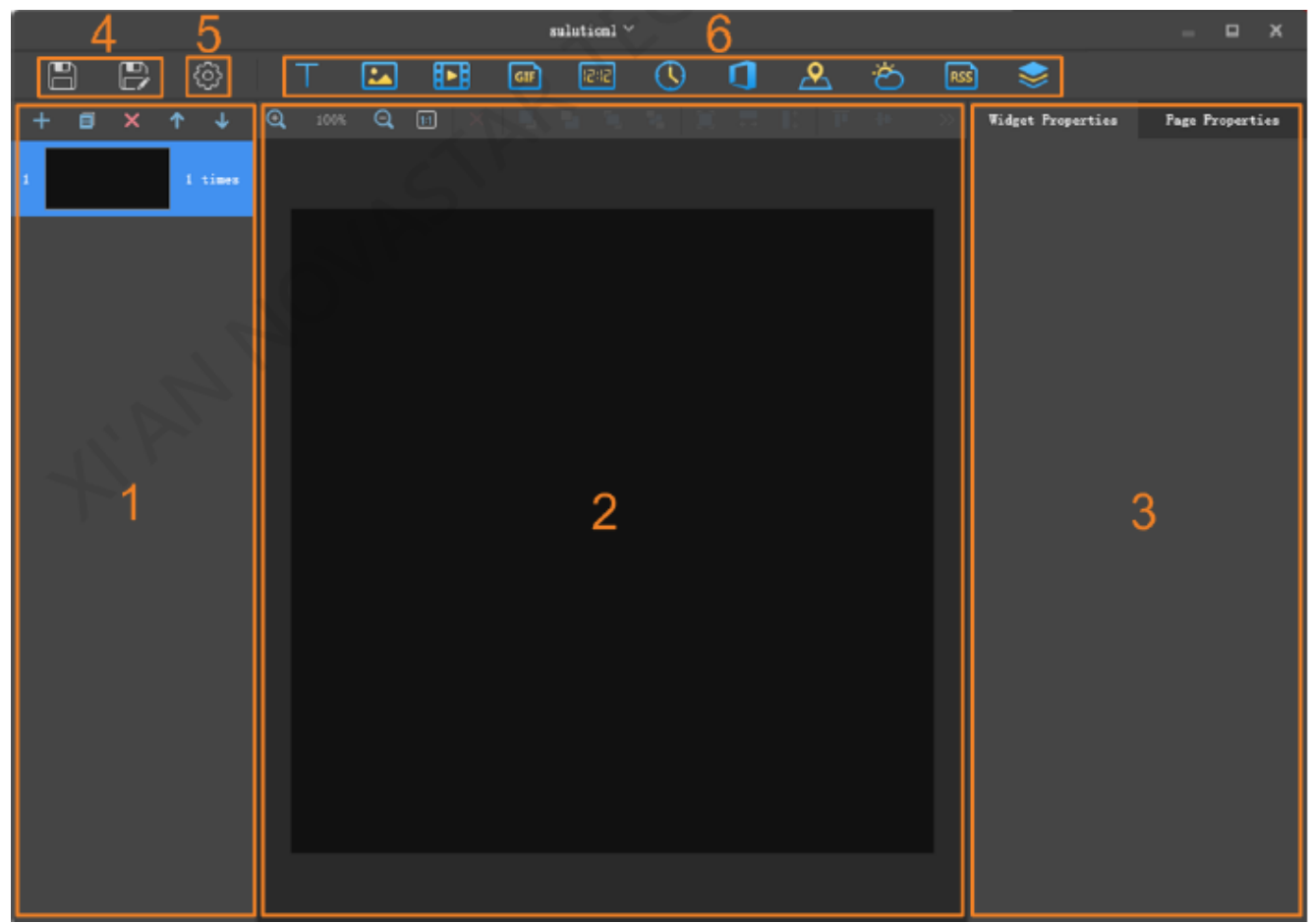

*Figure 1: Solution Screen*

#### Table 1 Description of the editing page of a solution

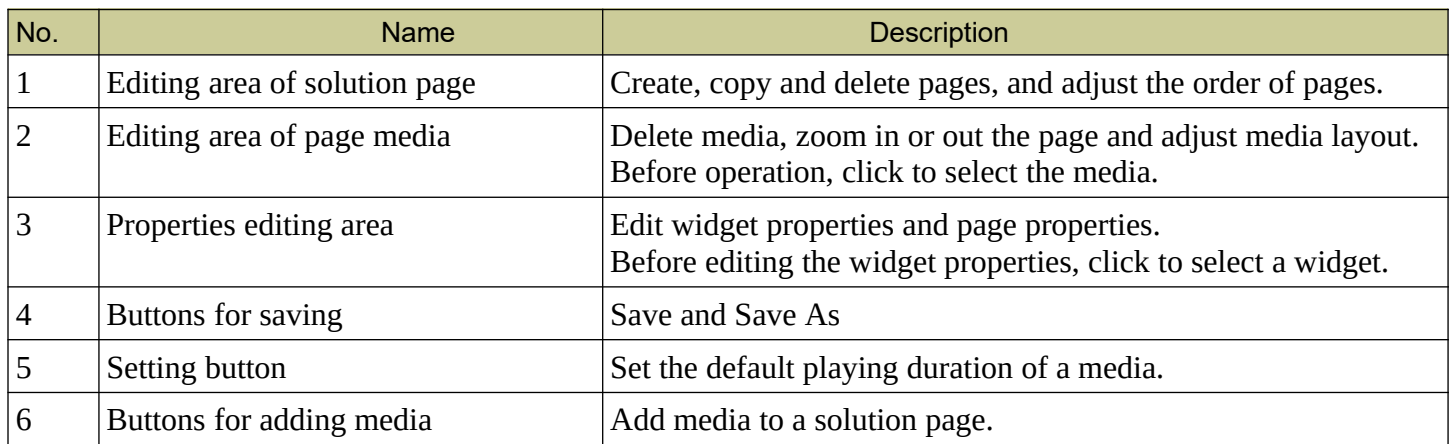

#### Media types supported by ViPlex Express are shown in Table 2.

#### Table 2 Media types

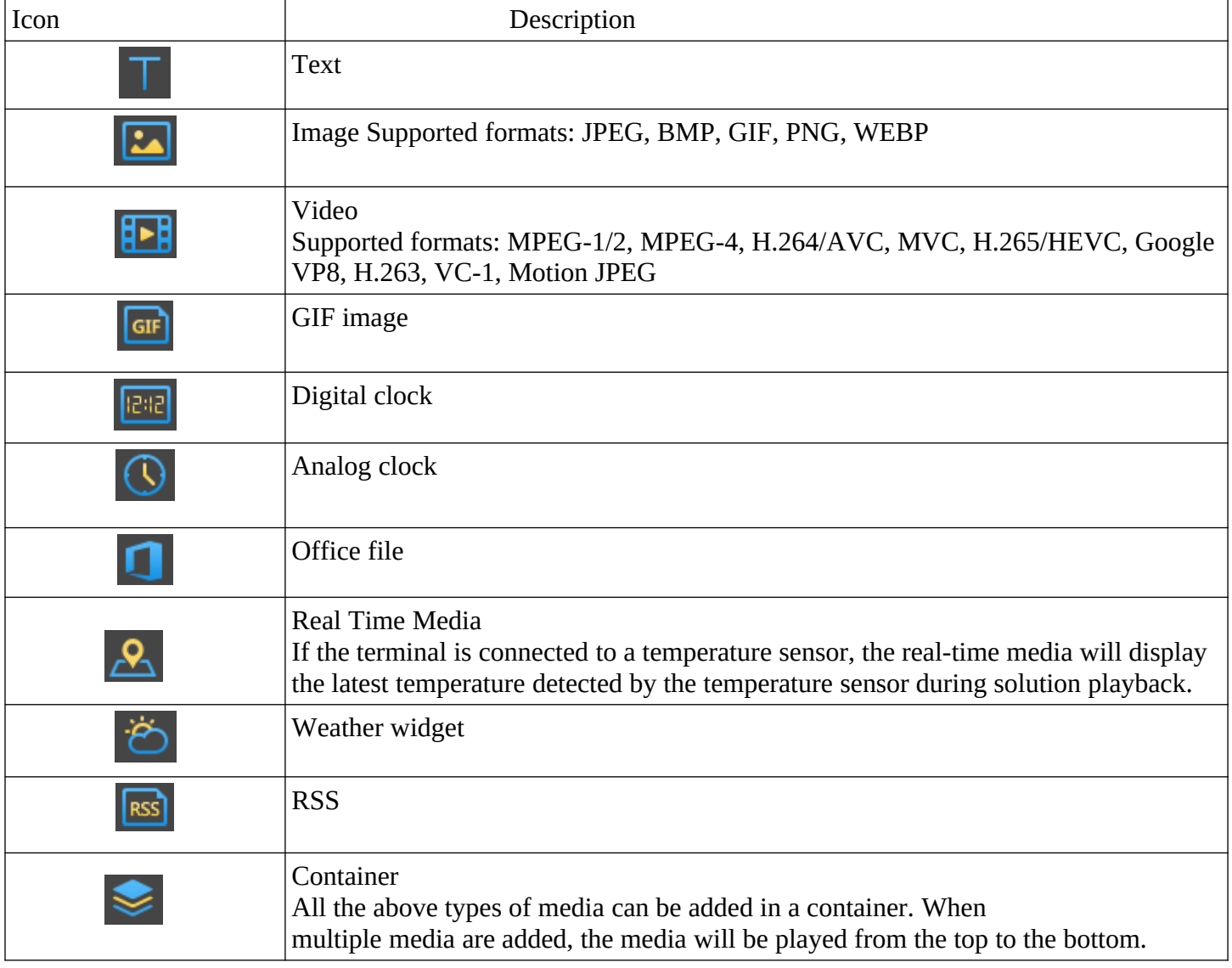

Step 3 - After the solution is edited, click  $\Box$  to save.

#### <span id="page-6-3"></span>*Editing Solutions*

In the solution list, select a solution and click **Edit** to enter the editing page.

#### <span id="page-6-2"></span>*Deleting Solutions*

In the solution list, select a solution and click **Delete**.

#### <span id="page-6-1"></span>*Importing Solutions*

Step 1 - Click **Import**.

Step 2 - In the pop-up dialog box, click  $\left\| \cdots \right\|$  to select the file path.

Step 3 - Click **Next**.

Step 4 - When **Progress** shows 100%, click **Done**.

#### <span id="page-6-0"></span>*Exporting Solutions*

Only the solutions that contain media can be exported.

Step 1 - In the solution list, perform any of the following operations.

Exporting a single solution: Click **corresponding to the target solution.** 

Exporting solutions in batch: Select multiple solutions and click **Export**.

- Step 2 In the pop-up dialog box, click  $\cdots$  to select the file path.
- Step 3 Click **Export**.
- Step 4 When **Progress** shows 100%, click **Next**.
- Step 5 Select the play mode and solution.

**Plug and play**: As soon as the USB drive that stores the solution is inserted into the Taurus, the solution will be played. During playing, the USB drive cannot be removed.

**Copy and play**: After the solution that is stored in the USB drive is copied to the Taurus, the solution will be played. During playing, the USB drive can be removed.

Step 6 - Click **OK**.

Step 7 - Enter the Taurus login password and click **OK**. If you click **Skip**, the Taurus will not identify the file.

After the USB drive that stores the solution is inserted into the Taurus, the solution will be played only if the passwords match.

#### <span id="page-7-4"></span>*Publishing Solutions*

- A solution can be published after media are added to the solution.
- Only one solution can be sent to terminals each time.
- One solution can be sent to multiple terminals simultaneously.
- Step 1 Select a solution in the solution list and click **Publish**, or click next to the solution information.

Step 2 - Click **Refresh** in the **Publish solution** dialog box to show the information of terminals which are logged in.

Step 3 - Select one or more terminals and click **Publish**.

Step 4 - When **Progress** shows 100%, click **Done**.

## <span id="page-7-3"></span>**Advanced Solution**

An advanced solution is a solution added with a playback schedule. Users can create, edit, delete, import, export and publish advanced solutions.

#### <span id="page-7-2"></span>*Creating Solutions*

Get the screen size before creating solutions

Step 1 – Click **New**.

Step 2 - On the **New Advanced Solution** page, enter the solution name.

Step 3 - Click  $+$ 

- Step 4 On the **Add Playback Plan** page, select an existing solution, and set the validity period, repetition mode and playback duration.
- Step 5 Click **Add**.

Step 6 – Click **Cancel**.

Step 7 - (Optional) Click the box next to **Non-Scheduled Content** to select a solution as non-schedule content.

The non-scheduled content will be played by default during the non-scheduled period.

Step 8 - Click **Add**.

#### <span id="page-7-1"></span>*Editing Solutions*

In the advanced solution list, select a solution and click **Edit** to enter the editing page.

#### <span id="page-7-0"></span>*Deleting Solutions*

In the advanced solution list, select a solution and click **Delete**.

#### <span id="page-8-2"></span>*Importing Solutions*

Step 1 - Click **Import**.

Step 2 - In the pop-up dialog box, click  $\mathbf{u}$  to select the file path.

Step 3 - Click **Next**.

Step 4 – When **Progress** shows 100%, click **Done**.

#### <span id="page-8-1"></span>*Exporting Solutions*

Only the solutions that contain media can be exported.

Step 1 - In the advanced solution list, perform any of the following operations.

Exporting a single solution: Click  $\alpha$  corresponding to the target solution.

Exporting solutions in batch: Select multiple solutions and click **Export.**

Step 2 - In the pop-up dialog box, click  $\left| \cdots \right|$  to select the file path.

Step 3 – Click **Export**.

Step 4 – When **Progress** shows 100%, click **Next**.

Step 5 - Select the play mode and solution.

**Plug and play**: As soon as the USB drive that stores the solution is inserted into the Taurus, the solution will be played. During playing, the USB drive cannot be removed.

**Copy and play**: After the solution that is stored in the USB drive is copied to the Taurus, the solution will be played. During playing, the USB drive can be removed.

Step 6 - Click **OK**.

Step 7 - Enter the Taurus terminal login password and click **OK**. If you click **Skip**, the Taurus will not identify the file.

After the USB drive that stores the solution is inserted into the Taurus, the solution will be played only if the passwords match.

#### <span id="page-8-0"></span>*Publishing Solutions*

- A solution can be published after media are added to the solution.
- Only one solution can be sent to terminals each time.
- One solution can be sent to multiple terminals simultaneously.

Step 1 - Select a solution in the advanced solution list and click **Publish**, or click next to the solution information.

Step 2 - Click **Refresh** in the **Publish solution** dialog box to show the information of terminals which are logged in.

Step 3 - Select one or more terminals and click **Publish**.

Step 4 - When **Progress** shows 100%, click **Done**.

# <span id="page-9-2"></span>**Screen Control**

#### <span id="page-9-1"></span>*General Function*

There is a **Read back** button in each of the functions of the screen control to read back terminal information to ViPlex Express so that the latest information shown in the software.

#### <span id="page-9-0"></span>*Managing Terminal Solutions*

Viewing screenshot: Click **View Screenshot** to view the real-time screenshot of the solution which is being played on the terminal.

Playing a solution: Move the mouse to the thumbnail of the solution and click.

Stopping a solution: Move the mouse to the thumbnail of the solution and click

Deleting a solution: Select a solution in the solution thumbnail list and click **Delete**.

#### <span id="page-10-2"></span>*Brightness Adjustment*

Manually adjust the brightness or set rules of smart brightness adjustment.

#### <span id="page-10-1"></span>**Manual Adjustment**

Step 1 - Select the target terminal in the terminal list.

Step 2 - Choose **Manual**, and drag the slider or enter a value to adjust screen brightness.

#### <span id="page-10-0"></span>**Smart Adjustment**

Timing brightness adjustment: During the time period that you set to enable smart adjustment, the screen brightness will be fixed at the value that you manually set.

Auto brightness adjustment: During the time period you set to enable smart adjustment, the screen brightness will be adjusted automatically according to the auto brightness adjustment table.

The auto brightness adjustment table divides the ambient brightness into several subsections and sets corresponding screen brightness to each subsection. The screen brightness will be automatically adjusted according to the ambient brightness subsection where the current ambient brightness belongs to.

Step 1 - Choose **Smart** to enter the smart adjustment page.

Step 2 - Perform the following operations based on actual needs.

- Creating a rule: Click . In the pop-up dialog box, choose **Timing** or **Auto**, and then set the corresponding brightness adjustment rules. Click **Add**.
- Modifying a rule: Select a rule and click  $\mathbf{z}_1$ . Then, modify the rule and click OK.
- Deleting rules: Select one or more rules and click . In the pop-up dialog box, click **Confirm**.
- Clearing rules: Click  $\frac{1}{n}$  and then click **Confirm** in the pop-up dialog box.
- Enabling a rule: In the rule list, turn on the **Enable** switch next to a rule.
- Viewing the current brightness: Click  $\bullet$

Step 3 - After configuration, click **Apply**.

# <span id="page-11-2"></span>**Play Log**

View and export play logs.

#### <span id="page-11-1"></span>*Viewing Play Logs*

- Step 1 Select the target terminal in the terminal list.
- Step 2 Choose the time range of the play log that you want to view and then click **Query**.
- Step 3 In the play log list, click a play log name to view the log details.

### <span id="page-11-0"></span>*Exporting Play Logs*

- Step 1 Select the target terminal in the terminal list.
- Step 2 In the play log list, select the target play log.
- Step 3 Click **Export**.
- Step 4 In the pop-up dialog box, choose the export path and format.
- Step 5 Click **OK**.

# <span id="page-12-3"></span>**Network Configuration**

Configure current network, including wired network, Wi-Fi AP and Wi-Fi Sta

#### <span id="page-12-2"></span>*Configuring Wired Network*

It is required to set static IP address for Taurus while connecting Taurus via Ethernet cable. Set IP address based on actual needs while connecting Taurus to the Internet via Ethernet cable.

Step 1 - Select the target terminal in the terminal list.

Step 2 - In the **Wired network configuration** area, perform the following operations based on actual needs.

Select Enable next to Dynamic DHCP to get IP address automatically.

Deselect Enable next to Dynamic DHCP and configure static IP address.

Step 3 – Click **Apply**.

#### <span id="page-12-1"></span>*Configuring Wi-Fi AP*

The default SSID of terminal Wi-Fi AP is "**AP***30005135*" and the default password is "**12345678**".

Step 1 - In the **Screen AP configuration** area, enter the SSID and password of terminal Wi-Fi AP.

Step 2 – Click **Apply**.

#### <span id="page-12-0"></span>*Configuring Wi-Fi Sta*

If the external router is connected to the internet, terminals can access internet via the external router after Wi-Fi Sta is configured.

Step 1 - In the **Wi-Fi configuration** area, turn on **Wi-Fi**.

Step 2 - Double click the Wi-Fi information of the external router, enter password and then click **OK**.